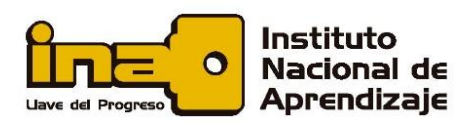

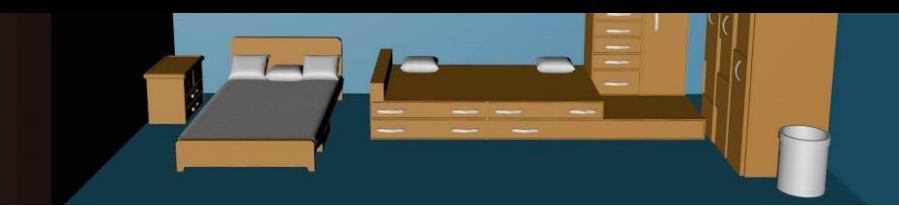

## **Ejemplo demostrativo** *"Isométrico en escenas"*

## **Animación de video en un archivo**

Abrir archivo del ejemplo anterior "Isométrico en escenas"

El procedimiento para realizar esta animación por video es:

- **a.** Abra la pestaña "Ver" ⇨ "Animación" ⇨ "Ajustes" y establezca las siguientes condiciones:
	- Transición de escena a 3,5 segundos
	- $-$  Demora de escena a 0,0 segundos
	- Cierre la pantalla
- **b.** Abra la pestaña "Archivo" ⇨ "Exportar" ⇨ "Animación" ⇨ "Video"

Se despliega una ventana donde debe registrar el archivo en la carpeta que usted designe, defina lo siguiente:

- Seleccione la carpeta donde se guardará el video
- En el espacio "Nombre", coloque el nombre con que se guardará el archivo
- Verifique y seleccione en el espacio "Tipo", la extensión mp4
- Presione el botón "Opciones" y configure la "Resolución" con un valor de SD 480p en la "Frecuencia" será de 24 cuadros/ segundo ⇔ "Mostrar siempre opciones de animación" ⇨ "Aceptar"
- Para finalizar, presione el botón "Exportar" y el archivo queda guardado como video
- **c.** Se mostrará una ventana donde se indica el porcentaje que está cargando el video
- **d.** Presione el botón "Guardar"